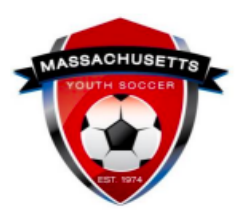

**How to Register an Under 18 Player with Registration Data in U.S. Soccer Connect as an Adult Participant** 

This is a two-step process:

- [Step One \(Administrators\): Create a Parent Record for the Player](#page-0-0)
- Step Two (Parents): How to Complete the Mass Youth Soccer Adult Registration **[Process](#page-3-0)**

### <span id="page-0-0"></span>**Step One: Create a Parent Record for the Player**

**Using the player's registration to create a parent record**. This is the only way the player can register which will allow them to initiate background checks once they reach 18 years of age. Administrators, use these instructions if:

● The under 18 years of age player has ever been or is currently registered under your organization and must now register as an adult.

If no registration history is found, the player's parent can create a new account. NOTE: If you know that the player has registration data in the system under a different organization, you or the parent can contact the U.S. Soccer Connect support at (855) 703-2558 for assistance.

The organization's administrator will:

- 1. Log into [U.S.](https://usyouthsoccer.sportsaffinity.com/) [Soccer Connect.](https://usyouthsoccer.sportsaffinity.com/)
- 2. Go to Player Lookup.
- 3. Select Season as "All Seasons."
- 4. Enter the player's name in the "Search For" box and click "Search".

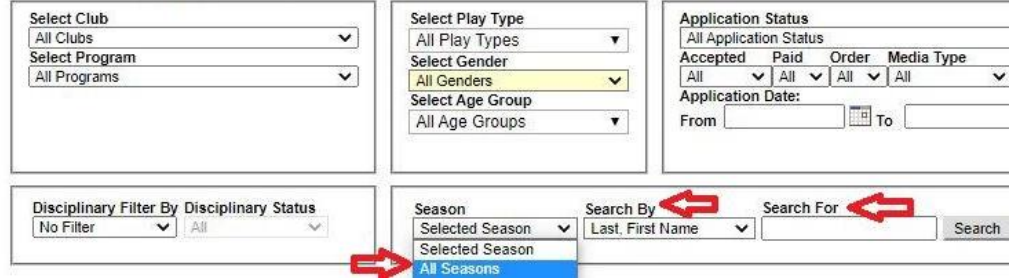

5. Click on the player's name to enter their record.

6. Click on the "Parents" tab in the record.<br>Edit Player

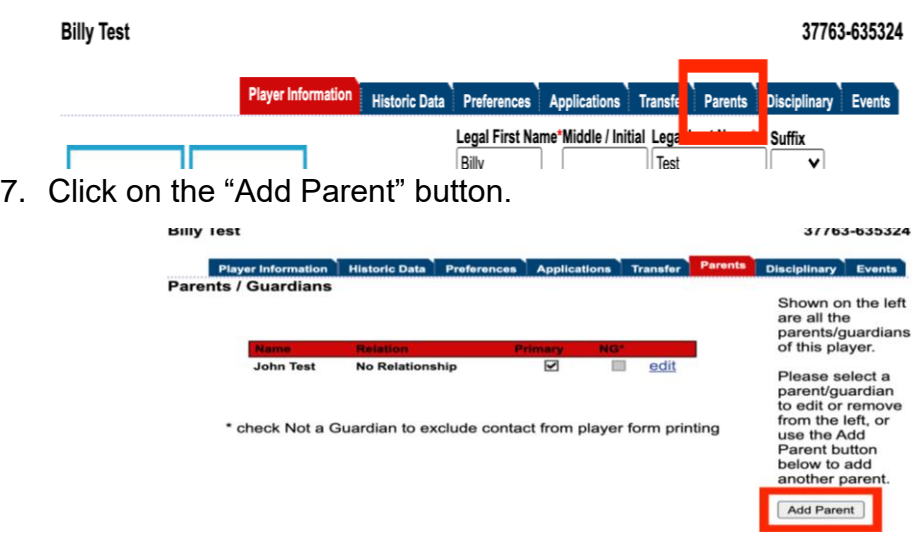

8. Click "Add New Parent/Guardian."

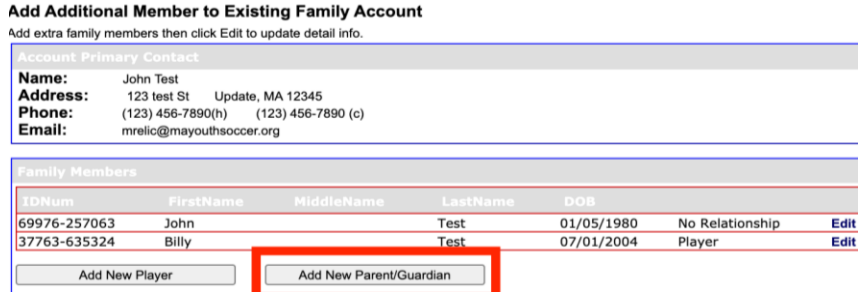

9. Enter Player's Name and Gender. Choose "N/A" for "Relationship to Child." Add player's email address to allow for password recovery and when possible, SafeSport auto verification.

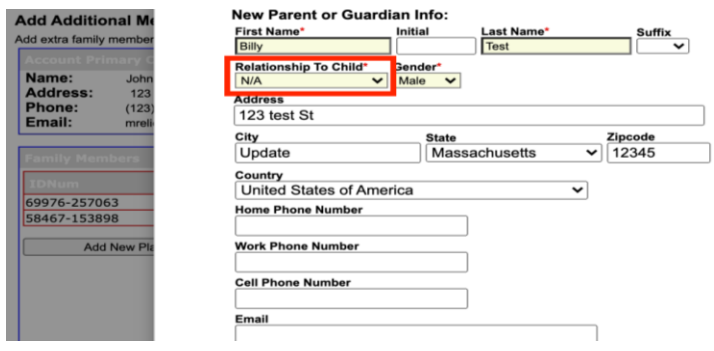

10.Click "Edit" in the line of the newly created profile labeled "No Relationship."

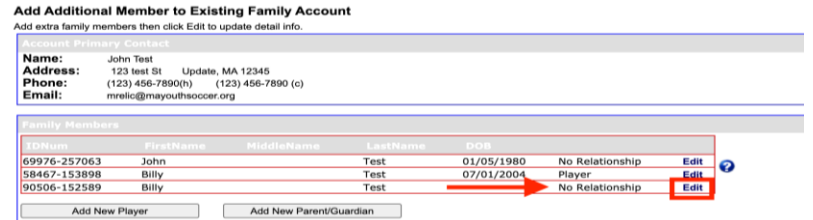

- 11.Create a new parent profile for the individual. Add the email address as the username, create a password, and click update. This will be the login information that the parent will use to complete their child's Mass Youth Soccer Adult Registration.
	- a. The password requirement is minimum of 7, maximum of 8 characters and must include one number and one capital letter.
	- b. For security reasons, the registrant should change the password once they are finished registering.

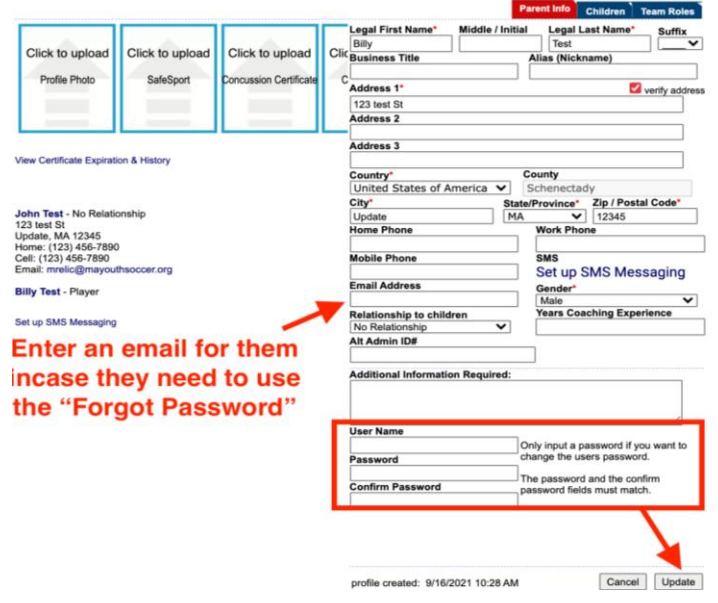

#### **Note:**

- SafeSport training is not required for under 18 adult registrants.
- Administrators will upload the [Under 18 Approved SafeSport](https://www.mayouthsoccer.org/assets/61/6/under_18_approved_-_safesport_upload_doc.pdf) document to satisfy the SafeSport requirement. This will allow for the printing of their adult credential.
- Concussion training is required.
- Background checks will not be processed on under 18 individuals.
- This risk status is provided with a risk expiration date of their 18th birthday and on that day, they will go into the risk status of expired.
- Once the risk status changes to expired, the now 18-year-old, must reregister as a returning user linking to that same adult registration in U.S. Soccer Connect (do not create a new adult registration). This will initiate their now required background checks.
- Once 18, the adult participant is required to take SafeSport Abuse Prevention training.

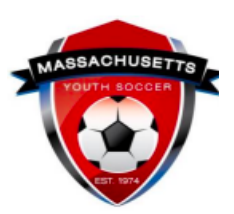

## **How to Complete the Mass Youth Soccer Adult Registration Process**

# <span id="page-3-0"></span>**Step Two: Under 18 Adult Registration (with help of parent)**

The under 18, with the help of a parent, will use the newly created username and password that was given to them to register. Below are step-by-step instructions on how to register online with Mass Youth Soccer.

- 1. Click on the [Adult/CORI Registration portal.](https://secure.sportsaffinity.com/reg/Public/registration/login.aspx?domain=ma-cori.affinitysoccer.com&language=english&sessionguid=)
- 2. Add username and password and click on the "Returning User" button.
- 3. Click on the green "Continue>>" button.
- 4. Click on the "Register as Coach/Admin" button.
- 5. Select Program as "Adult/CORI Registration."
- 6. Upload a clear head shot photo of the registrant.
- 7. Fill in all the information.
- 8. Click on "Save & Next Page."
- 9. Agree to all electronic legal agreements and waivers. Click "Agree & Continue>>."
- 10.Click on "No Payment Due, Continue >>." **If you are under 18, you are done for now.**
- 11.Once the risk status changes to expire (on 18 birthday), the now 18-year-old must re-register as a returning user linking to that same adult registration in [U.S. Soccer Connect](https://mayouthsoccer.sportsaffinity.com/) (do not create a new adult registration). This will initiate their now required background checks.
- 12.Once 18 years old, the participant is also required to take SafeSport Abuse Prevention training.
- 13. **If you are 18**, you will continue to background checks. Make sure to add your full social security number and click the "Submit" button at the end of the process.

#### **The U.S. Soccer Connect Help line number is (855) 703-2558.**

Note: If registrant is under 18, background checks will not be processed on them and SafeSport training is not required; for under 18 adult registrants, administrators will upload the Under 18 Approved document to satisfy the SafeSport requirement; however, the under 18 *will* have to satisfy the concussion training requirement.

Help guides for all SafeSport Abuse Prevention training, CDC concussion training and U.S. Soccer Learning Center concussion training are all available on the right hand side of the [Adult Registration Process webpage.](https://www.mayouthsoccer.org/adult-registration-process/)